Manual do Utilizador (25/05/2002 – Versão 1.0) Gestão de Beneficiários – P7

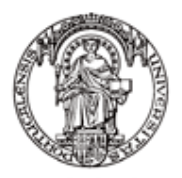

Universidade do Porto

Faculdade de Engenharia **FEUP** 

> Eduardo Abreu - ei98020@fe.up.pt Miguel David - ei98019@fe.up.pt Nuno Ferreira - <u>ei98003@fe.up.pt</u> Tiago Silva - <u>ei98015@fe.up.pt</u>

# Índice

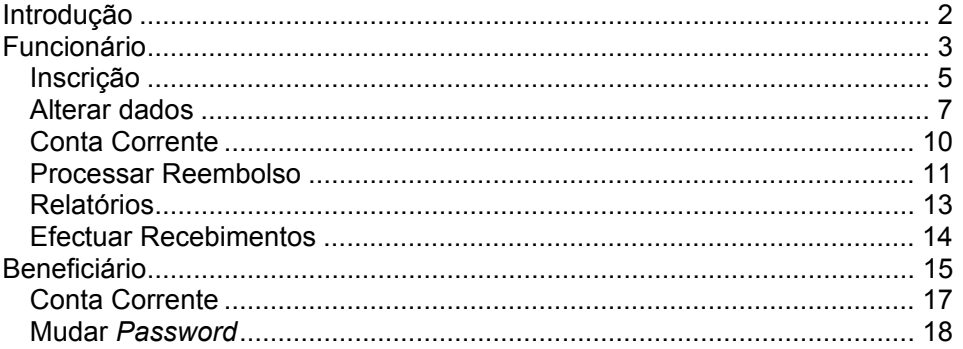

## **Introdução**

Este documento descreve uma utilização tipo da aplicação Gestor de Beneficiários. Esta aplicação permite fazer a gestão de beneficiários de uma empresa pagadora de serviços de saúde.

A aplicação divide-se em duas partes: uma de acesso para beneficiários e outra de acesso para funcionários.

Para uma maior facilidade descrever-se-ão as funcionalidades de cada uma das partes separadamente.

# **Funcionário**

Antes de mais, para ter acesso às suas funcionalidades o funcionário deverá autenticar-se no sistema (fig. 1).

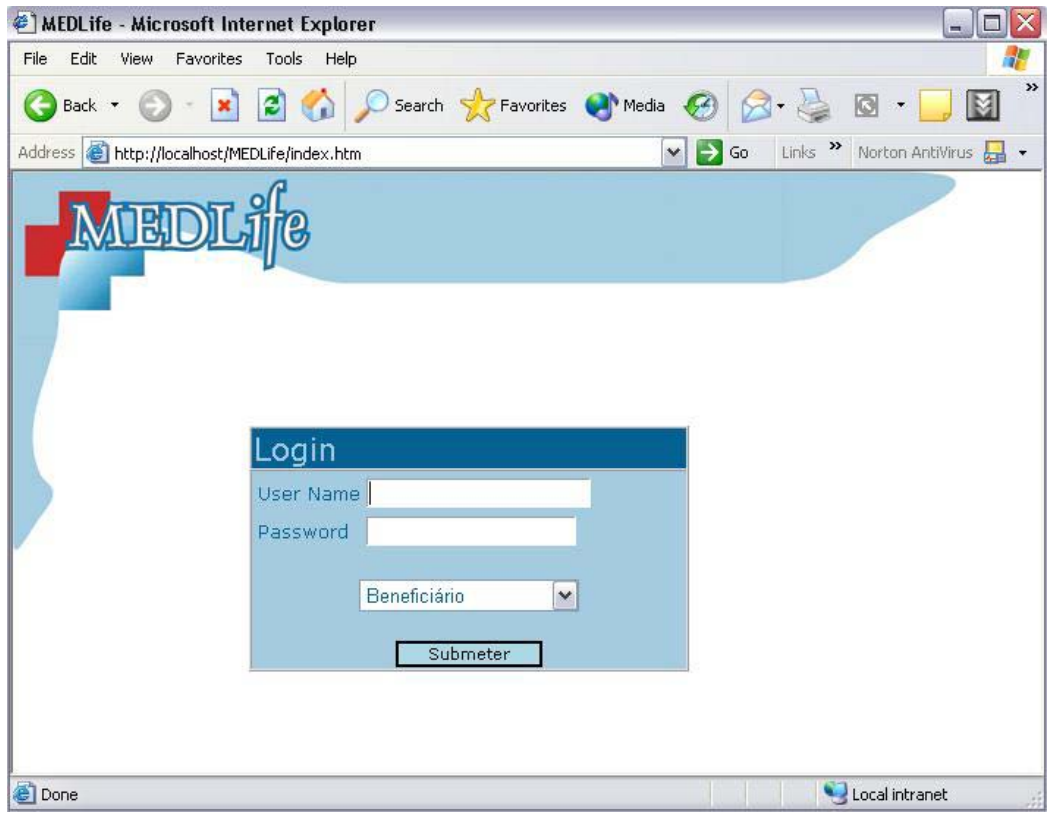

Figura 1 – Página de *Login* (autenticação) no sistema

Caso o utilizador seja autenticado, será apresentada a página principal que dá acesso às várias funcionalidades.

Caso não o seja, será apresentada uma página de erro.

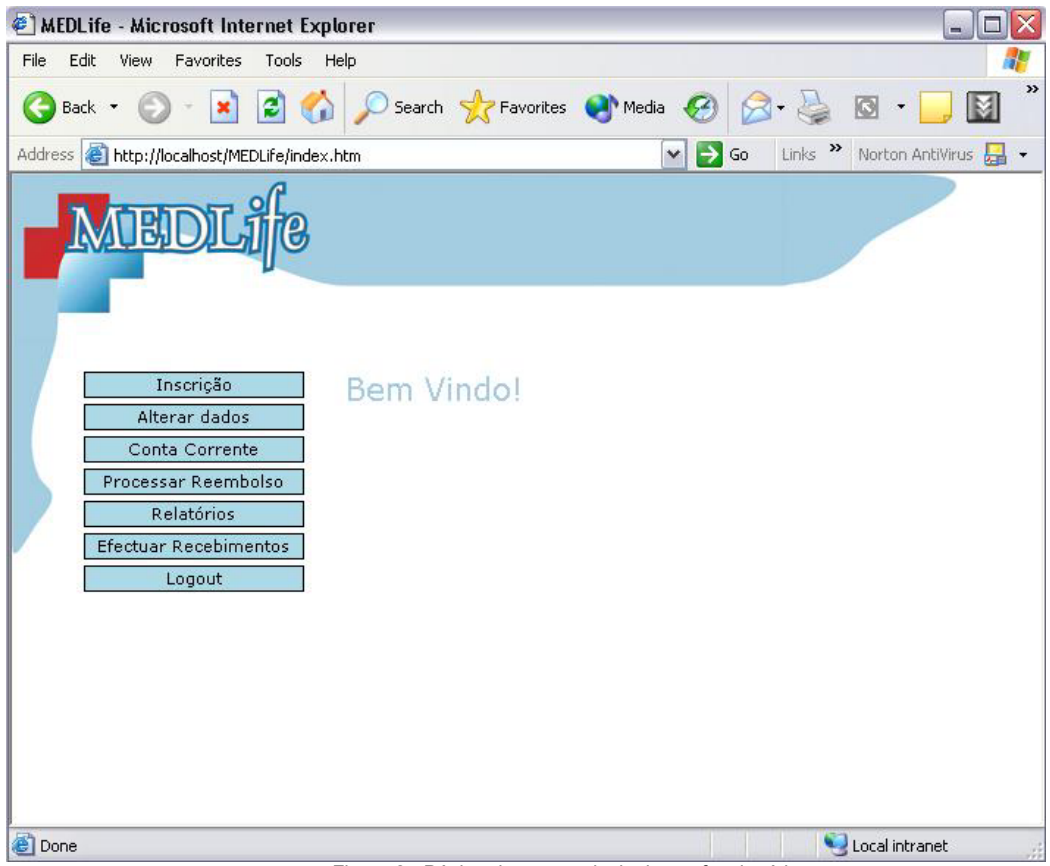

Figura 2 - Página de menu principal para funcionários

A partir da página principal (fig. 2), o funcionário só terá de pressionar o botão da operação pretendida.

Descreveremos os passos para a utilização das várias operações.

#### **Inscrição**

Após ter pressionado o botão de Inscrição, será apresentado o formulário de inscrição (fig. 3). O funcionário terá de preencher o formulário com os dados do novo beneficiário.

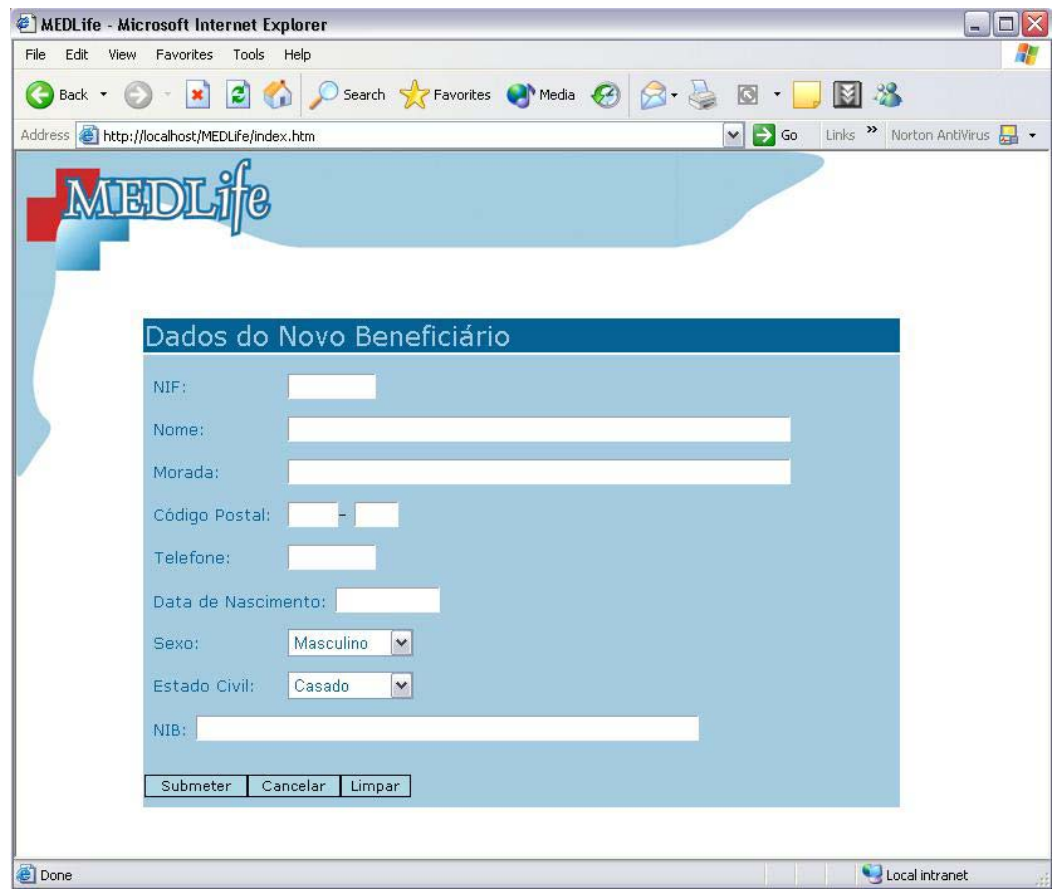

Figura 3 - Formulário de inscrição de novo beneficiário

Se o funcionário pressionar o botão Cancelar será remetido para a página principal de funcionário. Se pressionar em Submeter os dados são validados. Caso haja algum problema, o utilizador será informado com uma mensagem de erro. Caso contrário, ser-lhe-á apresentada a página de confirmação (fig. 4).

A partir desta página, o utilizador pode confirmar os dados sendo depois remetido para o menu principal dos funcionários. Se for detectado algum erro nos dados introduzidos poderá pressionar em Corrigir o que levará a uma página de alteração de dados do beneficiário.

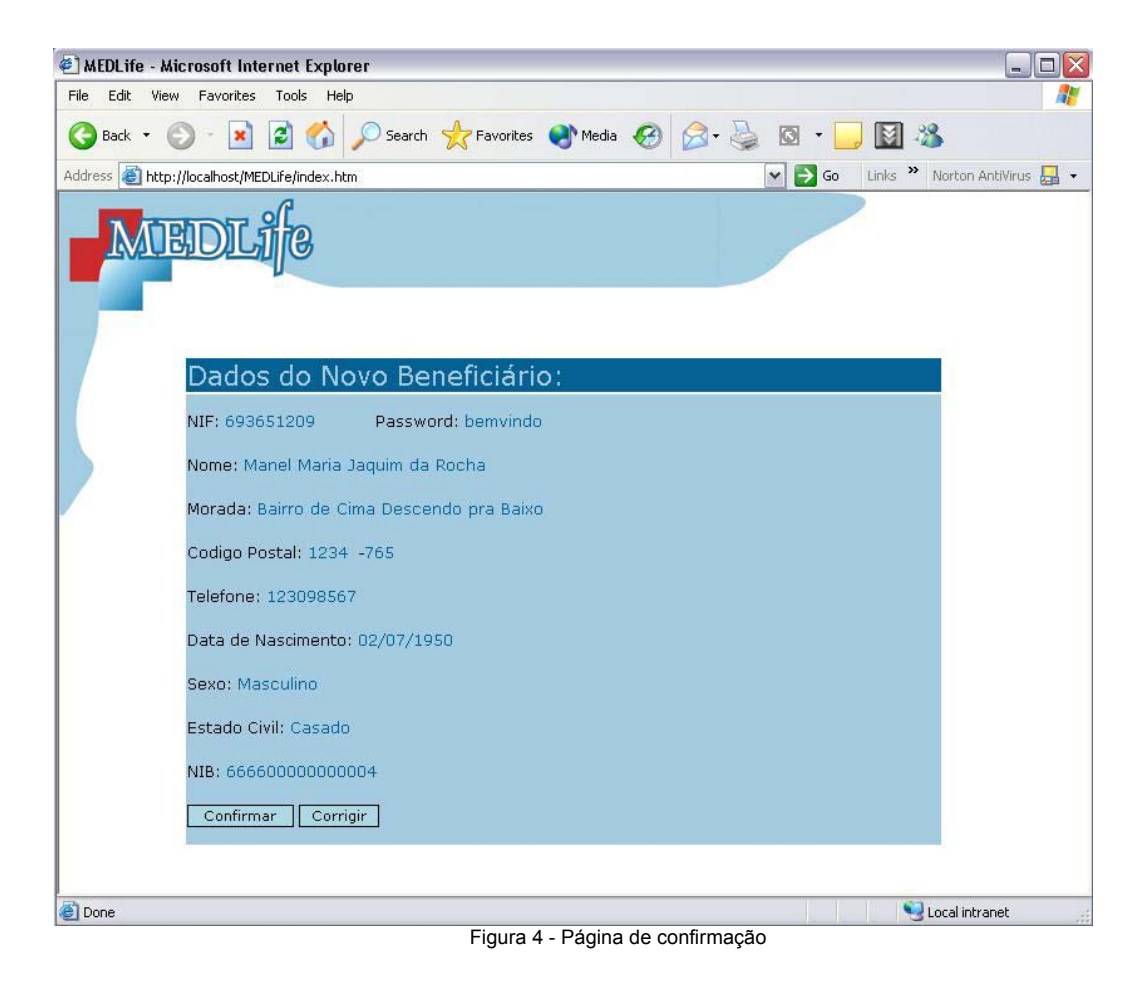

Manual de Utilizador **6 de 19** de 19 de 19 de 19 de 19 de 19 de 19 de 19 de 19 de 19 de 19 de 19 de 19 de 19 de 1

#### **Alterar dados**

Para alterar os dados de algum beneficiário, basta pressionar no botão Alterar Dados. Seguidamente, o funcionário terá de identificar o beneficiário preenchendo um dos campos da página de identificação do beneficiário (fig. 5), pressionando de seguida em Submeter. No caso de pretender fazer uma pesquisa por nome, terá de preencher com o nome completo. Se preencher os dois campos, a pesquisa é efectuada apenas pelo código.

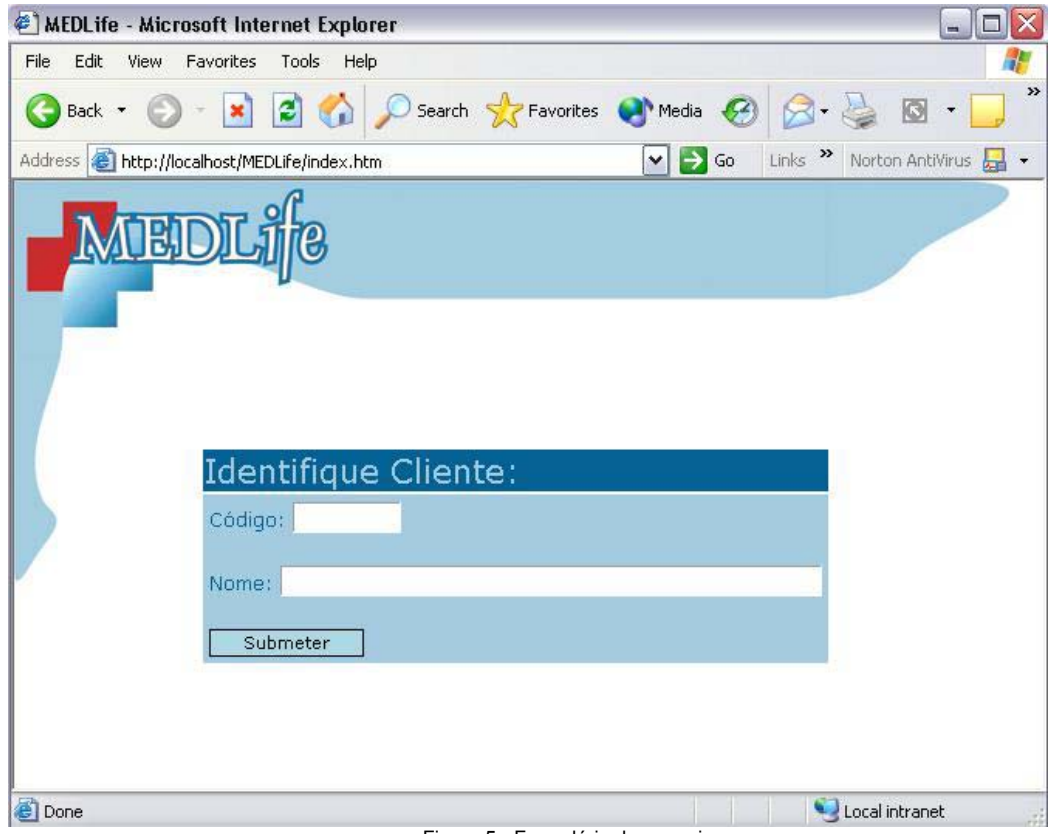

Figura 5 - Formulário de pesquisa

O resultado da pesquisa é mostrado numa página de resultados (fig. 6).

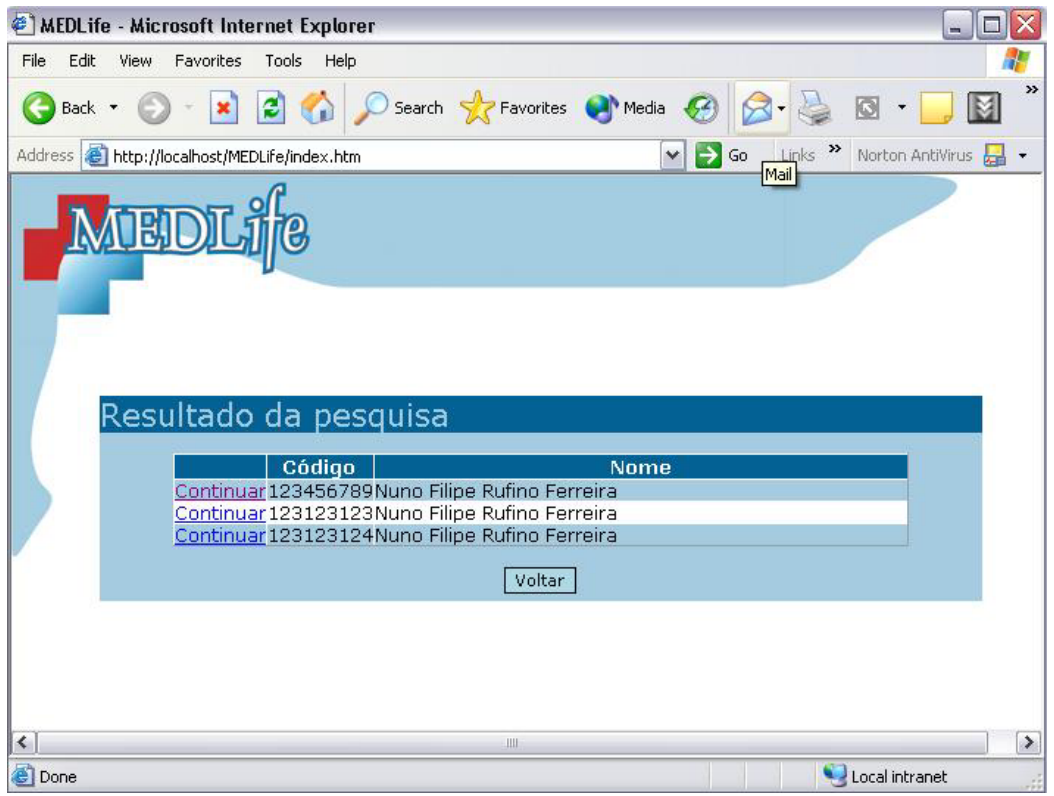

Figura 6 - Resultado da pesquisa

Agora, o funcionário terá apenas de pressionar em Continuar na linha do beneficiário pretendido. A tecla Voltar permite voltar para a página principal. O resultado é uma página de alteração de dados (fig. 7).

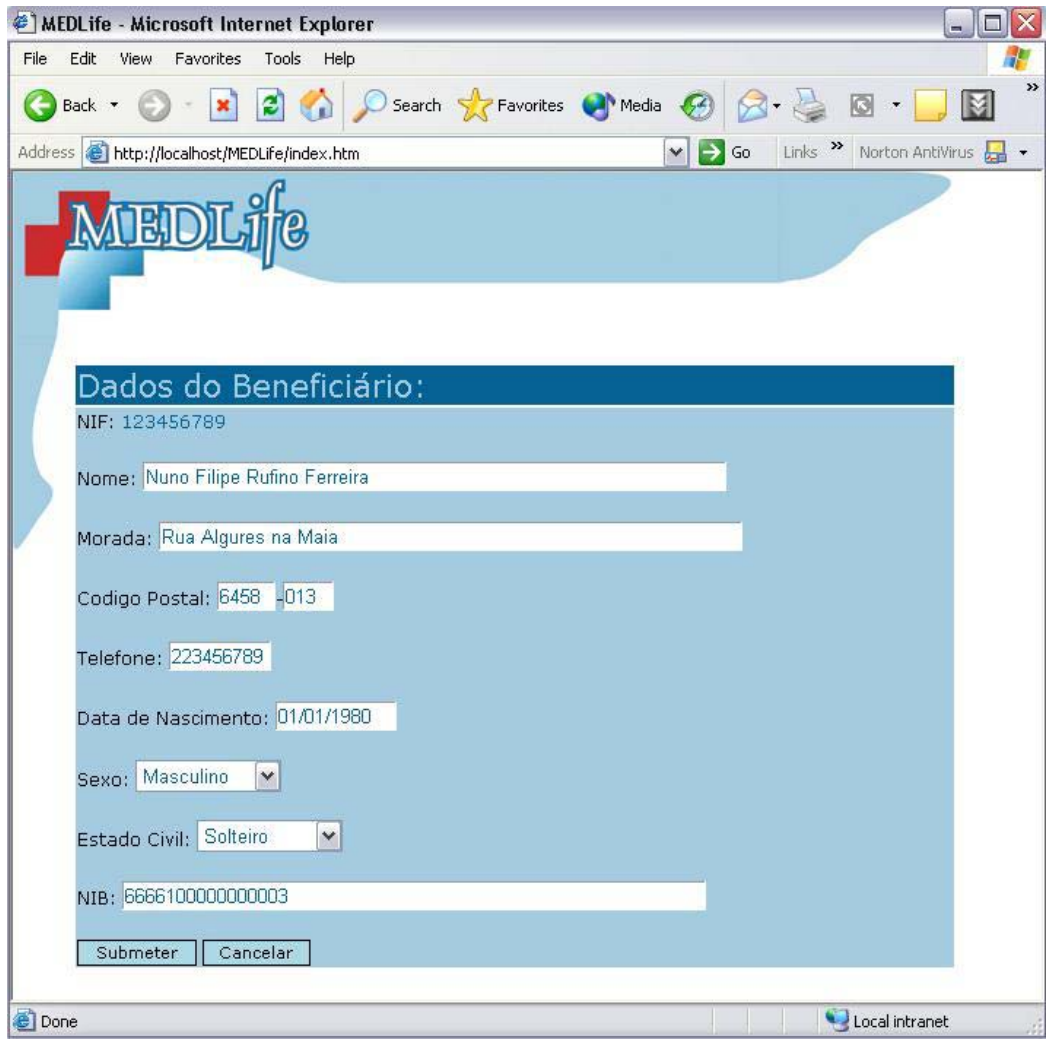

Figura 7 - Formulário de alteração de dados

O número de identificação fiscal não pode ser alterado via aplicação. Para tal terse-á de recorrer ao administrador da Base de Dados porque se assume que o NIF de um Beneficiário é seu identificador único e que não é alterado. Cabe agora ao funcionário submeter a alteração ou cancelar a mesma.

### **Conta Corrente**

Após pressionar o botão Conta Corrente, o funcionário terá de identificar o beneficiário pretendido de maneira semelhante à descrita para a alteração de dados (figs. 5 e 6). Depois de seleccionar o beneficiário pretendido será apresentada uma página semelhante à seguinte (fig. 8).

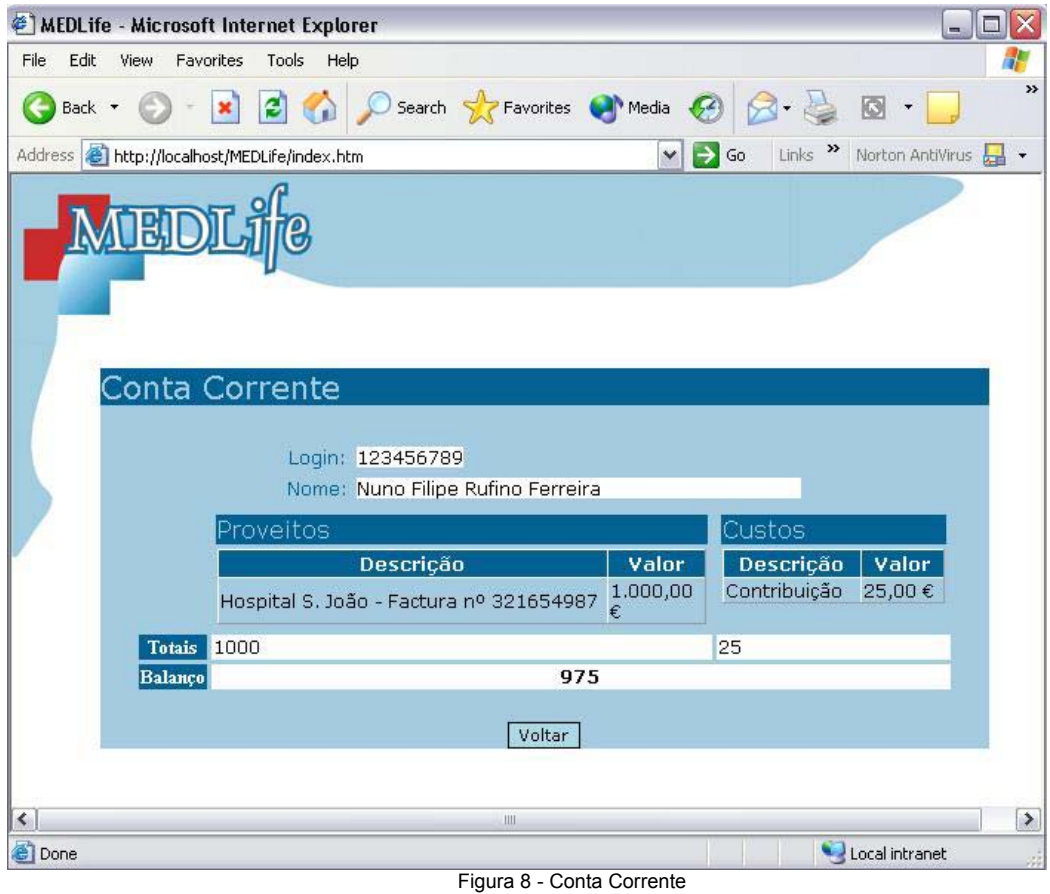

Após a visualização da conta corrente deverá pressionar em Voltar, de modo a voltar à página principal.

#### **Processar Reembolso**

Depois de pressionar o botão Processar Reembolso, o funcionário deverá identificar o beneficiário cuja factura será processada. A identificação do beneficiário foi já descrita anteriormente.

Após ter seleccionado o beneficiário (figs. 5 e 6), o funcionário terá agora de identificar a factura, sendo para tal apresentada a seguinte página (fig. 9).

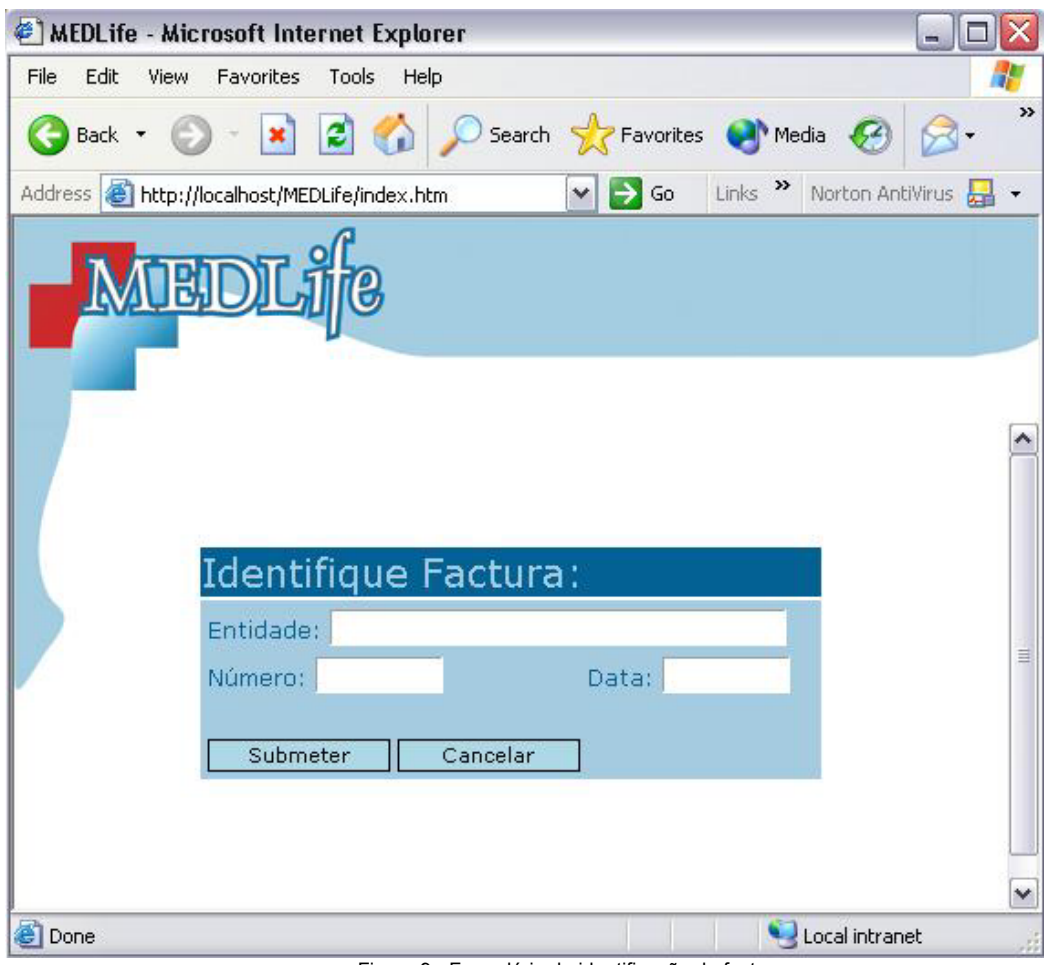

Figura 9 - Formulário de identificação de factura

Após preenchimento correcto dos dados da factura, será apresentada a página onde serão introduzidas as linhas (fig. 10).

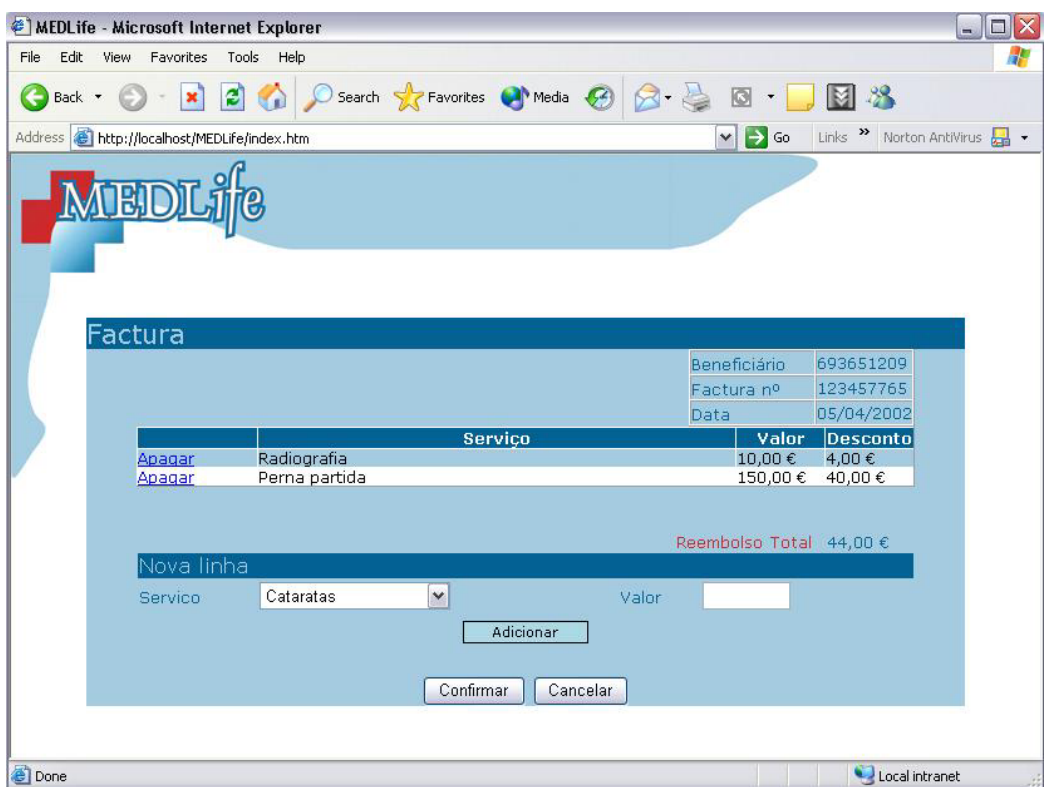

Figura 10 - Formulário de preenchimento da factura

Após a inserção das linhas na factura, o funcionário deverá carregar em Confirmar.

Caso detecte um erro numa das linhas inseridas terá de carregar em Apagar na linha correspondente.

#### **Relatórios**

Depois de ter pressionado em Relatórios, o funcionário deparar-se-á com uma página semelhante à seguinte (fig. 11).

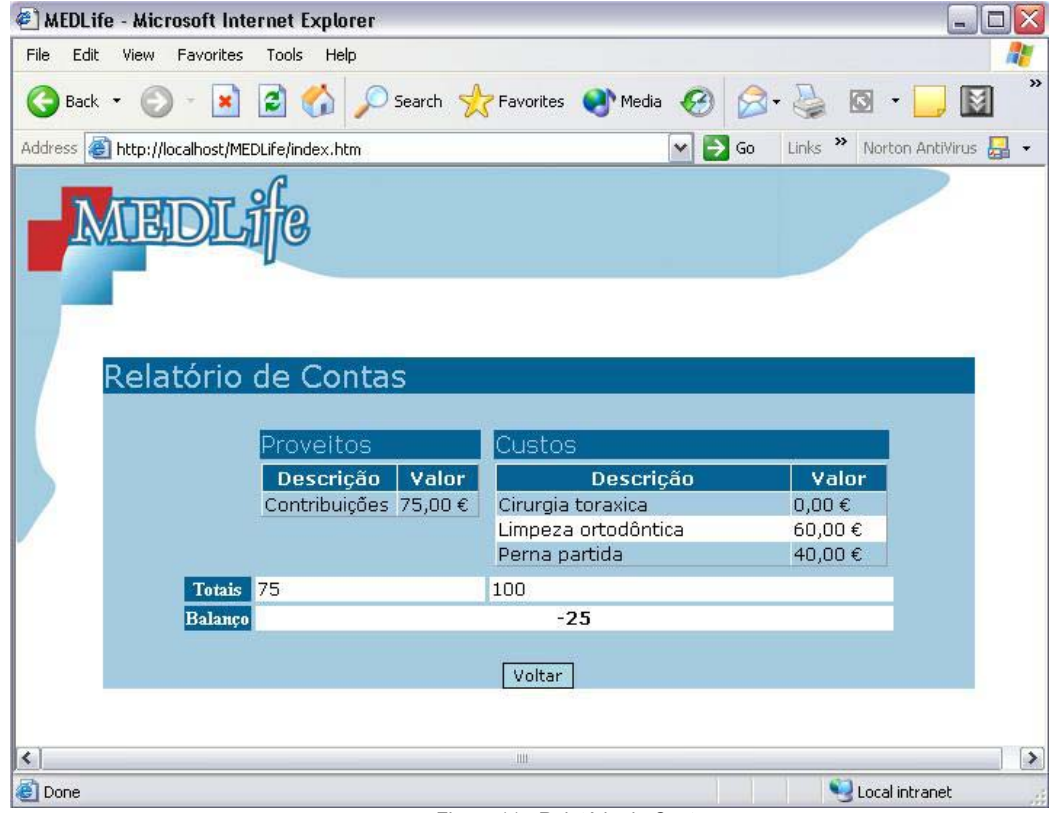

Figura 11 - Relatório de Contas

Depois da visualização dos dados deverá pressionar em Voltar, voltando assim à página principal.

#### **Efectuar Recebimentos**

De modo a proceder ao pagamento das contribuições, deverá pressionar em Efectuar Recebimentos.

Ser-lhe-á então apresentada a seguinte página (fig. 12).

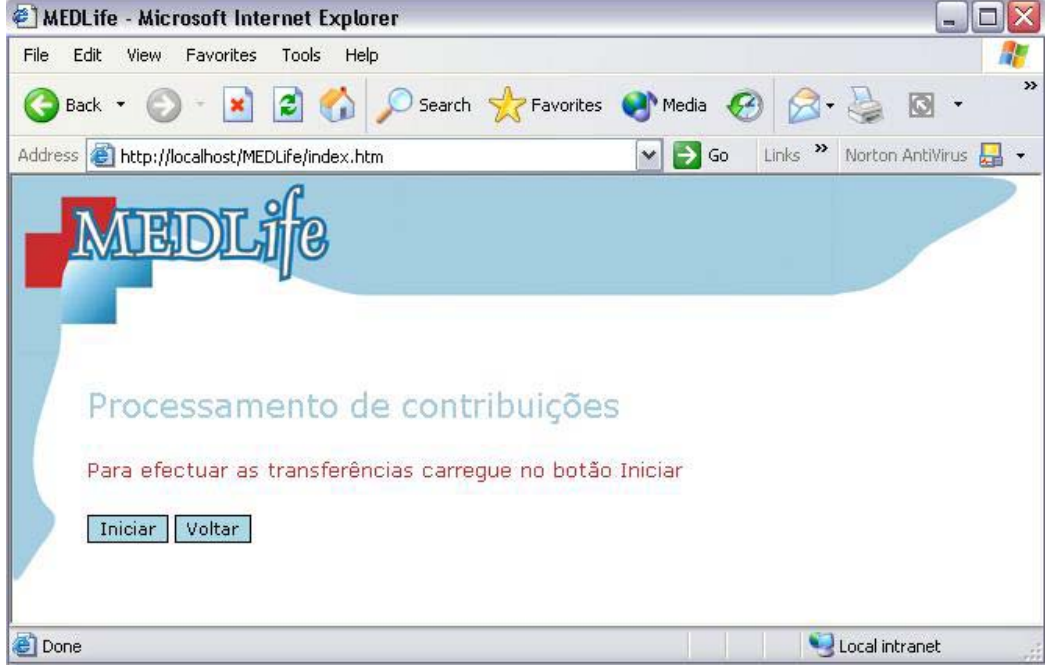

Figura 12 - Página de processamento de contribuições

O funcionário terá apenas de pressionar em Iniciar para efectuar o pagamento das contribuições de todos os beneficiários. No caso dos pagamentos já terem sido efectuados para o mês corrente aparecerá uma mensagem a informar do facto ocorrido, não sendo assim permitido efectuar novamente a operação.

# **Beneficiário**

Antes de mais, para ter acesso às suas funcionalidades, o beneficiário deverá autenticar-se no sistema, através da seguinte página (fig. 13).

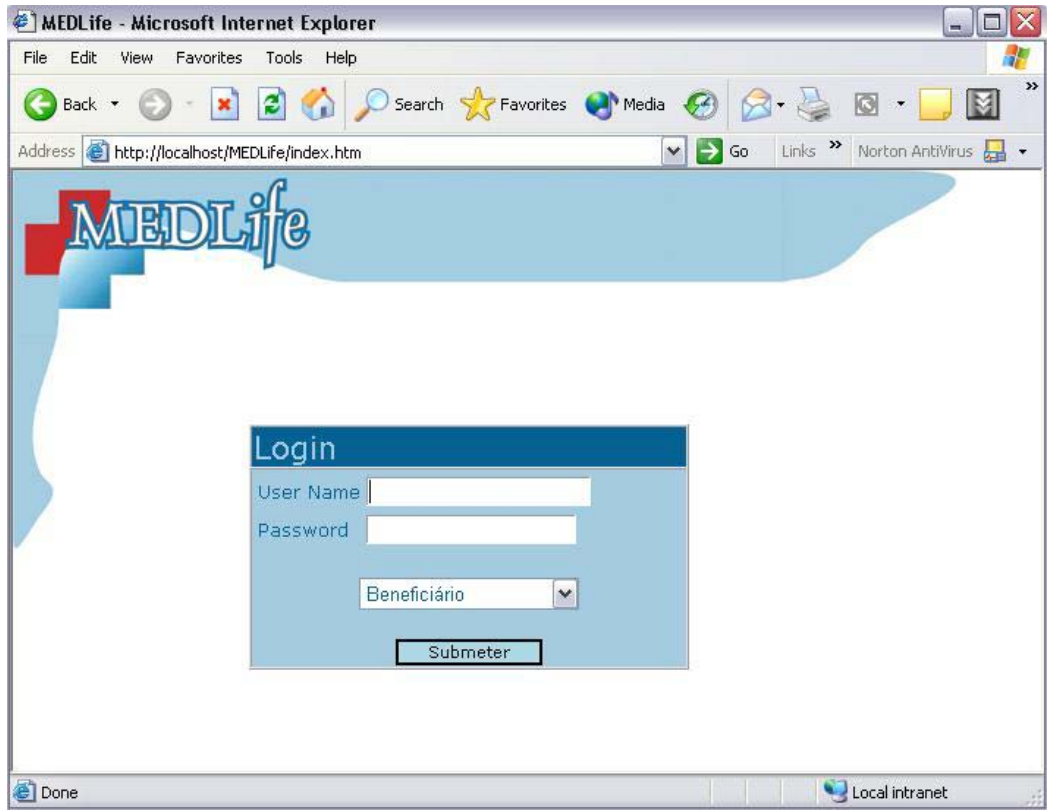

Figura 13 - Página de *Login* (autenticação) no sistema

Caso o *login* seja efectuado, será apresentada ao beneficiário a sua página principal de onde terá acesso às várias funcionalidades (fig. 14).

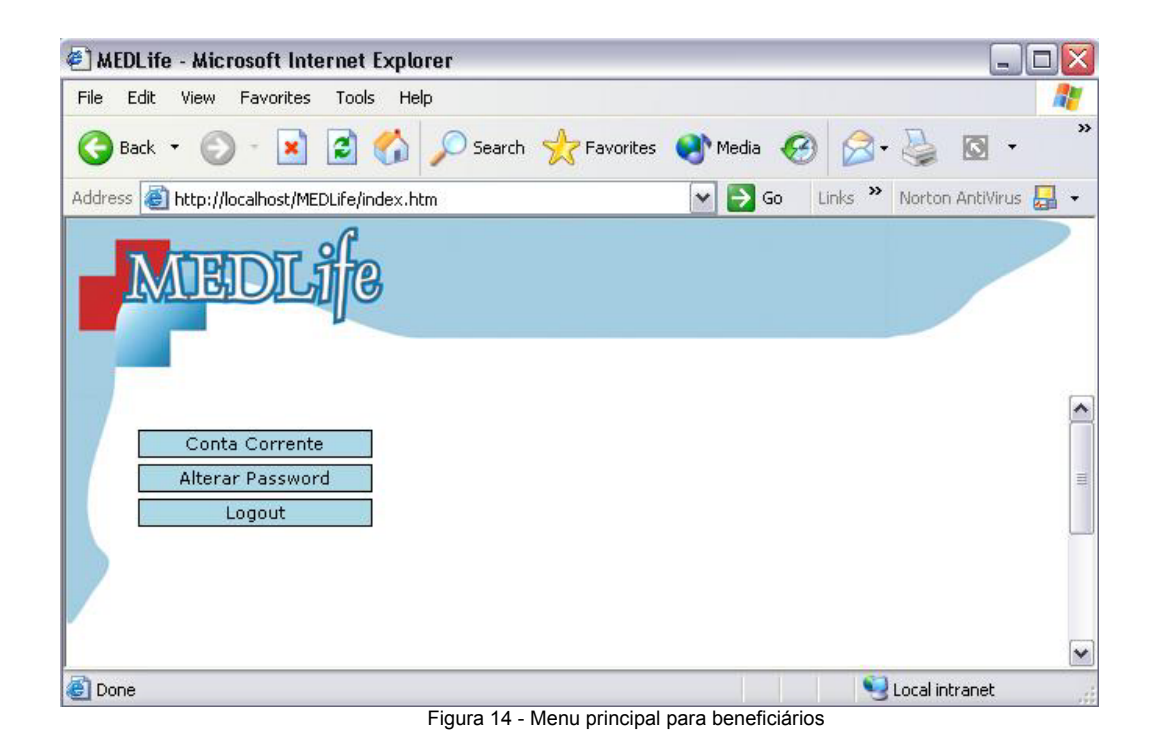

### **Conta Corrente**

Caso o beneficiário pretenda ver a sua conta corrente terá de pressionar o botão Conta Corrente. Ser-lhe-á então apresentada uma página semelhante à seguinte (fig. 15).

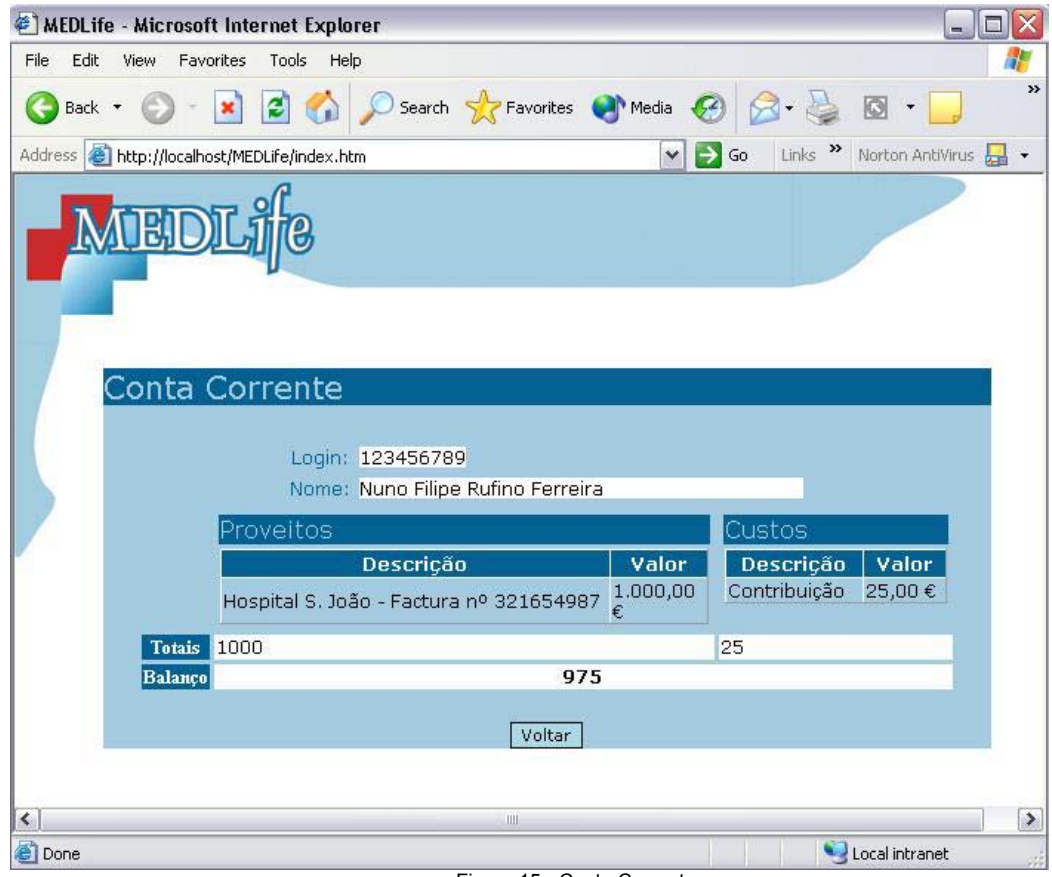

Figura 15 - Conta Corrente

Para voltar à página principal apenas terá de pressionar em Voltar.

### **Mudar** *Password*

Para mudar a *password* de acesso ao sistema, terá de pressionar em Alterar *Password*. Ser-lhe-á então apresentada a seguinte página (fig. 16).

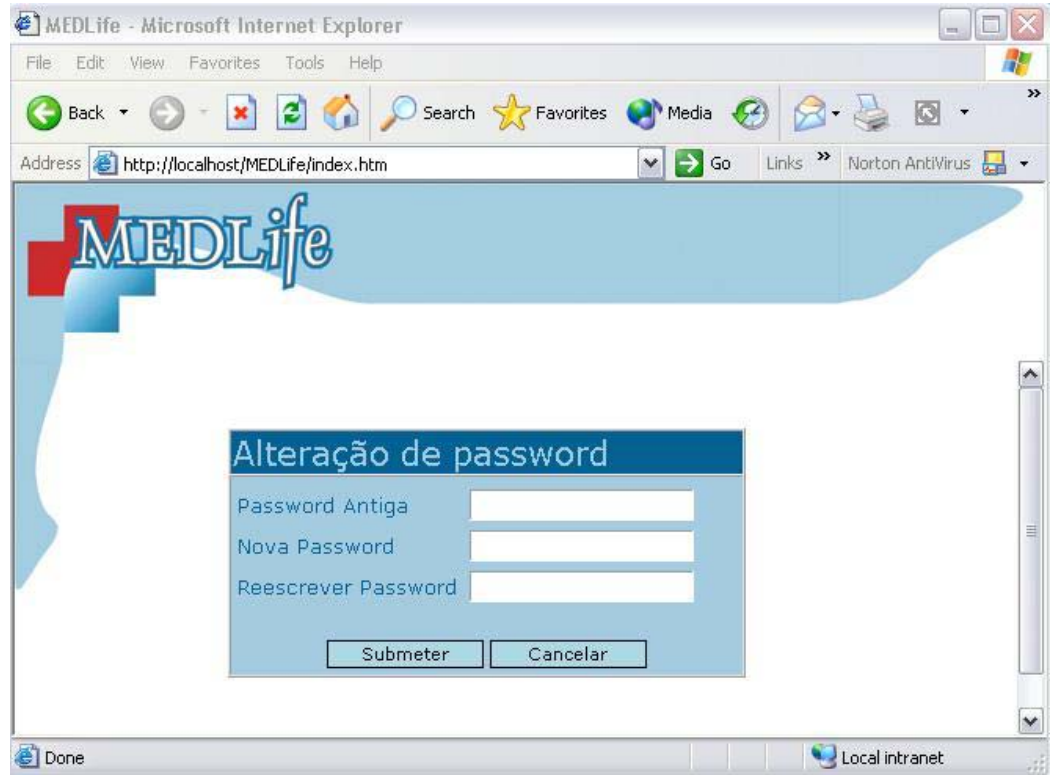

Figura 16 - Página de alteração da *password*

Agora, apenas terá de escrever a *password* antiga, escrever a nova *password* confirmando-a de seguida. Carregando em submeter é efectuada a alteração da *password*.